# AmpliFund Creating Expense Entries, Reporting Periods, & Payment Requests

| pliFund <sup>≓</sup> |                       |     |      |         |     |                      | Peter Test   |
|----------------------|-----------------------|-----|------|---------|-----|----------------------|--------------|
| Activity             | Past Due Complete Due |     |      |         |     | Grant: All           | 010          |
|                      | K > today             |     | Augu | st 2022 |     | My Events and Tasks: | month week d |
| Contacts             | Sun                   | Mon |      |         | Thu | Fri                  | Sat          |
| Grant Management     |                       | 1   | 2    | 3       | .4  | 5                    |              |
| Reports              |                       |     |      |         |     |                      |              |
| Documents            |                       |     |      |         |     |                      |              |
| Knowledge Center     | 7                     | 8   | 9    | 10      | 11  | 12                   |              |
| Administration       |                       |     |      |         |     |                      |              |
| 0                    |                       |     |      |         |     |                      |              |
| •                    | 14                    | 15  | 16   | 17      | -18 | 19                   |              |
|                      |                       |     |      |         |     |                      |              |
|                      |                       |     |      |         |     |                      |              |
|                      |                       |     |      |         |     |                      |              |
|                      | 21                    | 22  | 23   | 24      | 25  | 26                   |              |
|                      |                       |     |      |         |     |                      |              |
|                      |                       |     |      |         |     |                      |              |
|                      | 28                    | 29  | 30   | 31      |     |                      |              |
|                      |                       |     |      |         |     |                      |              |
|                      |                       |     |      |         |     |                      |              |
|                      |                       |     |      |         |     |                      |              |
|                      | 4                     |     |      |         |     |                      |              |
|                      |                       |     |      |         |     |                      |              |

- 1. Log in to AmpliFund and click Grant Management from the navigation bar located on the left-hand side of the screen.
- 2. From the Grant Management drop-down menu, select Grants.

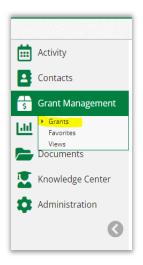

3. A list of all the grants that awarded to your entity will appear. Click on the grant you want.

| Activity         |                                        |                                |                |                          |                      |                    |         |  |  |  |  |  |
|------------------|----------------------------------------|--------------------------------|----------------|--------------------------|----------------------|--------------------|---------|--|--|--|--|--|
|                  | Name                                   | Grantor                        | ✓ Award Status | ✓ Total Awarded Amount ✓ | Fiscal Year Received | V Close Out Date V | Status  |  |  |  |  |  |
| Contacts         | Match Test 1 - Award                   | Montana Board of Crime Control | Approved       | \$237,500.00             |                      | 9/30/2022          | Enabled |  |  |  |  |  |
| Grant Management | No-Match Test 1 - Award                | Montana Board of Crime Control | Approved       | \$375,000.00             |                      | 9/30/2023          | Enabled |  |  |  |  |  |
| Reports          | Match Test 2 - Award                   | Montana Board of Crime Control | Approved       | \$52,000.00              |                      | 6/30/2022          | Enabled |  |  |  |  |  |
| Documents        | Jessi - Award                          | Montana Board of Crime Control | Approved       | \$50,000.00              |                      | 12/30/2022         | Enabled |  |  |  |  |  |
| Knowledge Center | MBCC Test Organization, Fiscal - Award | Montana Board of Crime Control | Approved       | \$5,000.00               |                      | 10/31/2024         | Enabled |  |  |  |  |  |
|                  | Match Test 3 - Award                   | Montana Board of Crime Control | Approved       | \$1,800.00               |                      | 6/30/2023          | Enabled |  |  |  |  |  |
| Administration   | dfgdfgdfg                              | Montana Board of Crime Control | Approved       | \$100,000.00             |                      | 12/30/2024         | Enabled |  |  |  |  |  |
| 3                |                                        |                                |                |                          |                      |                    |         |  |  |  |  |  |
|                  |                                        |                                |                |                          |                      |                    |         |  |  |  |  |  |
|                  |                                        |                                |                |                          |                      |                    |         |  |  |  |  |  |
|                  |                                        |                                |                |                          |                      |                    |         |  |  |  |  |  |
|                  |                                        |                                |                |                          |                      |                    |         |  |  |  |  |  |
|                  |                                        |                                |                |                          |                      |                    |         |  |  |  |  |  |

After clicking on the grant you want, the Details page will pull up.

### **Entering Expenses**

1. From the Details page click on Post-Award located in ribbon at the top. Hover over Financial then click Expenses.

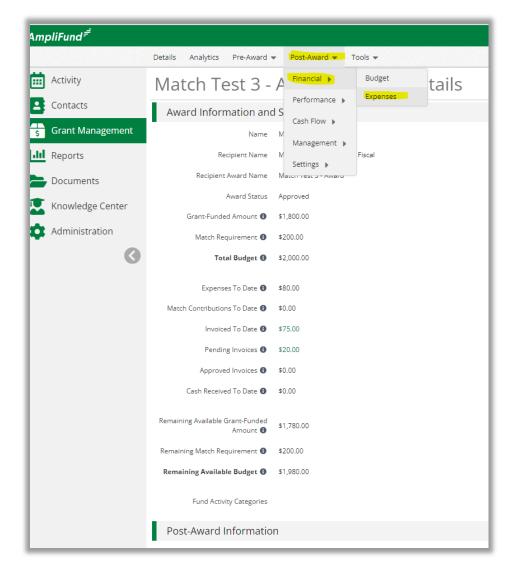

2. Enter the time frame (this will either be monthly or quarterly) then click Run. Click on the + to enter expenses.

| Details Analytics   | s Pre-Award     | <ul> <li>Post-Aware</li> </ul> | d 👻 Tools 🔹 | •        |           |             |            |           |       |             |         | e i B    |
|---------------------|-----------------|--------------------------------|-------------|----------|-----------|-------------|------------|-----------|-------|-------------|---------|----------|
| Match T             | Fest 3 -        | Award                          | l - Exp     | ense     | S         |             |            |           |       |             |         |          |
| Filter By           |                 |                                |             |          |           |             |            |           |       |             |         |          |
| Grant               | Match Test 3 -  | Award                          | Ŧ           |          |           |             | Time Frame | Custom    |       | R           | n       |          |
| Category            | Select a Catego | ory                            | •           |          |           |             | Start Date |           | İ     |             |         |          |
| Line Item           | Select a Budge  | t ltem                         | •           |          |           |             | End Date   |           | İ     |             |         |          |
|                     | Clear all filte | ers                            |             |          |           |             |            |           |       |             |         |          |
| All Expense         | es              |                                |             |          |           |             |            |           |       |             |         |          |
| Actions             |                 |                                |             |          |           |             |            |           |       |             |         |          |
| Drag a column heade |                 |                                |             |          |           |             |            |           |       |             |         |          |
| Select All          | Expense 💊       | Descripti                      | Expense     | ✓ Origin | V GL Acco | ✓ Line Item | V Respons  | V Created | Payee | V Cash Ma V | In Kind | Amount 🗸 |

3. From the Add Expense you will enter all the required information on EACH of the Tabs (General, Financials, Attachments)

### **General Tab**

| Add Expense               |                             |            |                       |  |
|---------------------------|-----------------------------|------------|-----------------------|--|
|                           |                             |            |                       |  |
| Gene                      | eral                        | Financials | Attachments           |  |
| Grant                     | Match Test 3 - Award        | •          |                       |  |
| Category                  | Select Category             | •          |                       |  |
| Line Item                 | Select a Budget Item        | ¥          |                       |  |
|                           | Clear all filters           |            |                       |  |
| Item Type                 | Non-Personnel Line Item     |            |                       |  |
| Direct Cost *             | \$0.00                      |            |                       |  |
|                           | Exclude From Match          |            |                       |  |
| Responsible<br>Individual |                             |            |                       |  |
| Created By                | mbcctest-peter@turnbows.org |            |                       |  |
| Expense Date *            | 8/16/2022                   |            |                       |  |
| Expense Status            | New 🗸                       |            |                       |  |
| Payee                     | Other   Select Payee        |            | ▼ Create New <b>1</b> |  |
|                           |                             |            |                       |  |
| Description               |                             |            |                       |  |
|                           | ·                           |            | <b>Create</b> Cancel  |  |

ENTER INFORMATION IN THE FOLLOWING FIELDS - Category, Line Item, Direct Cost, Expense Date (this will default to the current date), Payee, and description (if needed)

### **Financials Tab**

| Add Expense                                            | e                  |        |                          |                                  |             |        |
|--------------------------------------------------------|--------------------|--------|--------------------------|----------------------------------|-------------|--------|
| G                                                      | eneral             |        | Financials               |                                  | Attachments |        |
| Grant Fundeo<br>Match Amoun<br>Direct Cos              | t \$0.00           |        |                          |                                  |             |        |
| Cash Match<br>Amount<br>In-Kind<br>Amount<br>GL Accoun | Amount 0.00% 0.00% | Dollar | Percentage<br>Percentage | Match Amount<br>\$0.00<br>\$0.00 |             |        |
|                                                        | -                  |        |                          |                                  | Create      | Cancel |

If there is a Match, this is where it will be entered. This can be done by dollar amount or percentage.

### **Attachments Tab**

| Add Expense |                |                      |  |  |  |  |  |  |  |  |  |
|-------------|----------------|----------------------|--|--|--|--|--|--|--|--|--|
| General     | Financials     | Attachments          |  |  |  |  |  |  |  |  |  |
| Attachments | Choose file(s) |                      |  |  |  |  |  |  |  |  |  |
|             |                | <b>Create</b> Cancel |  |  |  |  |  |  |  |  |  |

Upload all backup documentation for the entered expenses here. If you have fringe and personnel upload the backup to both Fringe and Personnel expense lines.

Once you have entered all the information onto each of the tabs click on create (this can be done from any of the tabs). Continue entering all the expenses that you need to submit for this period by repeating this process for each expenditure type. Please keep everything in each budget category (ex, Supplies, Personnel, Fringe, Other) as you enter the expenses.

| Match               | Fest 3 - A           | ward - l                        | Expenses         |                            |              |                 |                 |              |          |              |           |          |
|---------------------|----------------------|---------------------------------|------------------|----------------------------|--------------|-----------------|-----------------|--------------|----------|--------------|-----------|----------|
| Filter By           |                      |                                 |                  |                            |              |                 |                 |              |          |              |           |          |
| Grant               | Match Test 3 - Awa   | rd                              |                  |                            |              |                 | Time Frame Al   | II           |          | Run          |           |          |
| Category            | Select a Category    |                                 | •                |                            |              |                 |                 |              |          |              |           |          |
| Line Item           | Select a Budget Iter | m                               | •                |                            |              |                 |                 |              |          |              |           |          |
|                     | Clear all filters    | I                               |                  |                            |              |                 |                 |              |          |              |           |          |
| All Expense         | es                   |                                 |                  |                            |              |                 |                 |              |          |              |           |          |
| Actions<br>+√面      |                      |                                 |                  |                            |              |                 |                 |              |          |              |           |          |
| Drag a column heade |                      |                                 |                  |                            |              |                 |                 |              |          |              |           |          |
| Select All          | Expense Date         | <ul> <li>Description</li> </ul> | ✓ Expense Status | <ul> <li>Origin</li> </ul> | ✓ GL Account | ✓ Line Item     | ✓ Responsible I | ✓ Created By | ✓ Payee  | ✓ Cash Match | ✓ In Kind | ✓ Amount |
|                     | 2/1/2022             | Expense                         | 🖋 New            | Manual                     |              | Trial and error | Adam Test       | Peter Test   | employee | \$0.00       | \$0.00    | \$10.00  |

## **Creating Reporting Period**

| $\leftarrow$ | ightarrow $ m C$ $ m b$ http: | s://mt.amplifund.com/ | /Activity/Expenses?  | grantId=1176         |                   |      |
|--------------|-------------------------------|-----------------------|----------------------|----------------------|-------------------|------|
| Атр          | oliFund <sup>≓</sup>          |                       |                      |                      |                   |      |
|              |                               | Details Analytics     | Pre-Award 👻          | Post-Award 👻         | Tools 🔻           |      |
|              | Activity                      | Match T               | est 3 - A            |                      | xpenses           |      |
| 8            | Contacts                      | Filter By             |                      | Performance          |                   |      |
| \$           | Grant Management              | Grant                 | Match Test 3 - Awa   | Cash Flow            | Reporting Periods |      |
| <u></u>      | Reports                       | Category              | Select a Category    | Management  Settings | Amendments        |      |
|              | Documents                     | Line Item             | Select a Budget Iter | m                    | •                 |      |
|              | Knowledge Center              |                       | Clear all filters    |                      |                   |      |
| \$           | Administration                | _                     |                      | •                    |                   |      |
|              | 0                             | All Expense           | S                    |                      |                   |      |
|              |                               | Actions<br>+√面        |                      |                      |                   | <br> |

1. Click on Post Award, hover over Management, click on Reporting Periods.

#### 2. Click on the +

| Details Analytics Pre-Award 🕶 Post-Award 🖛 Tools 🕶 |                           |                         |          | ₿i <mark>+</mark> |
|----------------------------------------------------|---------------------------|-------------------------|----------|-------------------|
| Match Test 3 - Award – Rep                         | orting Periods            |                         |          |                   |
|                                                    |                           |                         |          |                   |
| Reporting Period Start Date 🗸 🗸                    | Reporting Period End Date | ✓ Reporting Period Type | ✓ Status | ~                 |

3. Check mark expenses, select the time period from the drop down (these were entered by MBCC), click on Save

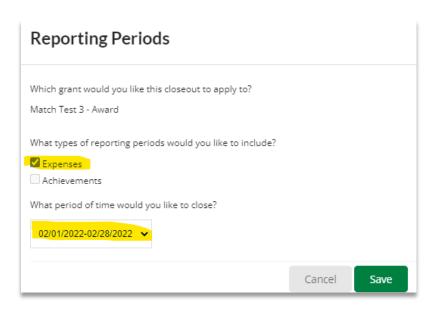

4. Click on the number of unreviewed expenses

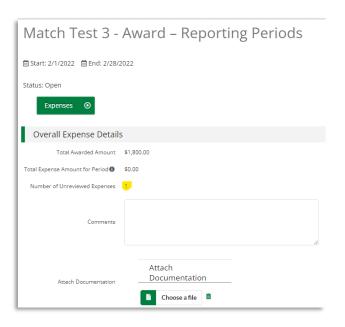

### 5. Enter time frame and click Run

Details Analytics Pre-Award 

Post-Award 

Tools

| Match T     | est 3 - Award -      | Expenses |            |           |   |     |
|-------------|----------------------|----------|------------|-----------|---|-----|
| Filter By   |                      |          |            |           |   |     |
| Grant       | Match Test 3 - Award | w.       | Time Frame | Custom    |   | Run |
| Category    | Select a Category    | •        | Start Date | 2/1/2022  |   |     |
| Line Item   | Select a Budget Item | T        | End Date   | 2/28/2022 | İ |     |
|             | Clear all filters    |          |            |           |   |     |
| All Expense | 25                   |          |            |           |   |     |
| Actions     |                      |          |            |           |   |     |

#### 6. Click on edit (the pencil)

| Details Analyti  | ics Pre-Award 🔻      | Post-Award 👻  | Tools 💌          |          |              |                 |               |              |          |              |           | 8        |
|------------------|----------------------|---------------|------------------|----------|--------------|-----------------|---------------|--------------|----------|--------------|-----------|----------|
| Match            | Test 3 - A           | ward - E      | Expenses         |          |              |                 |               |              |          |              |           |          |
| Filter By        |                      |               |                  |          |              |                 |               |              |          |              |           |          |
| Grant            | Match Test 3 - Awa   | rd            |                  |          |              |                 | Time Frame    | Custom       | •        | Run          |           |          |
| Category         | Select a Category    |               | •                |          |              |                 | Start Date    | 2/1/2022     |          |              |           |          |
| Line Item        | Select a Budget Iter | m             | •                |          |              |                 | End Date      | 2/28/2022    |          |              |           |          |
|                  | Clear all filters    | I             |                  |          |              |                 |               |              |          |              |           |          |
| All Expens       | ses                  |               |                  |          |              |                 |               |              |          |              |           |          |
| Actions<br>► 🗸 💼 |                      |               |                  |          |              |                 |               |              |          |              |           |          |
|                  |                      |               |                  |          |              |                 |               |              |          |              |           |          |
| Select All       | Expense Date         | V Description | - Expense Status | ✓ Origin | ✓ GL Account | ✓ Line Item     | Responsible I | 🗸 Created By | ✓ Payee  | ✓ Cash Match | ✓ In Kind | ✓ Amount |
|                  | 2/1/2022             | Expense       | / New            | Manual   |              | Trial and error | Adam Test     | Peter Test   | employee | \$0.00       | \$0.00    | \$10.00  |

7. Review each Tab (General, Financials, Attachments) to verify the information entered is correct. Once all information has been verified, on the General Tab, change the Expense Status from new to reviewed. This is done by clicking on the arrow under Expense Status, change from New to Reviewed. Click on Save. You will repeat this for each expense line, verifying the information and changing the expense status from new to reviewed. Anything not marked as reviewed will not attach to the reporting period when closed in the upcoming steps.

| Edit Expense              |                                     |            |                       |        |
|---------------------------|-------------------------------------|------------|-----------------------|--------|
| Gen                       | eral                                | Financials | Attachments           |        |
| Grant                     | Match Test 3 - Award                | •          |                       |        |
| Category                  | Personnel                           | •          |                       |        |
| Line Item                 | Trial and error                     | •          |                       |        |
|                           | Clear all filters                   |            |                       |        |
| Item Type                 | Non-Personnel Line Item             |            |                       |        |
| Direct Cost *             | \$10.00                             |            |                       |        |
|                           | Exclude From Match                  |            |                       |        |
| Responsible<br>Individual | Adam Test                           |            |                       |        |
| Created By                | mbcctest-peter@turnbows.org         |            |                       |        |
| Expense Date *            | 2/1/2022                            |            |                       |        |
| Expense Status            | New 🗸                               |            |                       |        |
| Payee                     | Matched employee                    |            | ▼ Create New <b>③</b> |        |
|                           | Payment Requested<br>Paid<br>Denied |            |                       |        |
| Description               |                                     |            |                       |        |
|                           |                                     |            | Save                  | Cancel |

8. You will repeat this for each expense line, verifying the information and changing the expense status from new to reviewed. Anything not marked as reviewed will not attach to the reporting period when closed in the upcoming steps.

| Match T              | est 3 - Av            | ward - E    | X | penses             |          |              |                 |                                 |         |            |  |
|----------------------|-----------------------|-------------|---|--------------------|----------|--------------|-----------------|---------------------------------|---------|------------|--|
| Filter By            |                       |             |   |                    |          |              |                 |                                 |         |            |  |
| Grant                | Match Test 3 - Award  |             |   | v                  |          |              |                 | Time Frame                      | Custon  | ı          |  |
| Category             | Select a Category     |             |   | ¥                  |          |              |                 | Start Date                      | 2/1/202 | 22         |  |
| Line Item            | Select a Budget Item. |             |   | •                  |          |              |                 | End Date                        | 2/28/20 | )22        |  |
|                      | Clear all filters     |             |   |                    |          |              |                 |                                 |         |            |  |
| All Expense          | S                     |             |   |                    |          |              |                 |                                 |         |            |  |
| Actions<br>+√ā       |                       |             |   |                    |          |              |                 |                                 |         |            |  |
| Drag a column header |                       |             |   |                    |          |              |                 |                                 |         |            |  |
| Select All           | Expense Date 🗸        | Description | ~ | Expense Status 🗸 🗸 | Origin 💊 | GL Account 🗸 | Line Item       | <ul> <li>Responsible</li> </ul> | I 🗸     | Created By |  |
|                      | 2/1/2022              | Expense     | ø | Reviewed           | Manual   |              | Trial and error | Adam Test                       |         | Peter Test |  |
|                      | 2/1/2022              | Expense     | ø | New                | Manual   |              | Trial and error | Adam Test                       |         | Peter Test |  |

After all the expenses have been updated to Reviewed, the reporting period needs to be closed.

9. Click on Post Award, hover over Management and click on Reporting Periods. Click on the Reporting Period that you want to close.

| Details Analytics Pre-Award - Post-A | ward 👻 Tools 👻 |                           |   |                       |   |        |
|--------------------------------------|----------------|---------------------------|---|-----------------------|---|--------|
| Match Test 3 - Awa                   | rd – Repo      | orting Periods            |   |                       |   |        |
|                                      |                |                           |   |                       |   |        |
| Reporting Period Start Date          | ~              | Reporting Period End Date | ~ | Reporting Period Type | ~ | Status |
| 2/1/2022                             |                | 2/28/2022                 |   | Budget                | - | Open   |
| 8/1/2022 8/                          |                | 8/31/2022                 |   | Budget                |   | Closed |
| 4/1/2022                             |                | 4/30/2022                 |   | Budget                |   | Closed |
| 6/1/2022                             |                | 6/30/2022                 |   | Budget                |   | Closed |

10. The number of unreviewed expenses should be 0. If you have any additional comments or documents, they can be attached here. Scroll to the bottom of the page and click Close, Close. If you click on save this will only save the information for you to work on later and the reporting period will not be closed to attach to the payment request in the next step.

| Ampinana         |                                                  |                                  |                           |                                                                                               |              | /                 |
|------------------|--------------------------------------------------|----------------------------------|---------------------------|-----------------------------------------------------------------------------------------------|--------------|-------------------|
|                  | Reporting Periods                                |                                  |                           |                                                                                               |              | Ð                 |
| Activity         | Match Test 3 - Award                             | I – Reporting Periods            |                           |                                                                                               |              |                   |
| Contacts         |                                                  | ,                                |                           |                                                                                               |              |                   |
| Grant Management | · 茴 Start: 2/1/2022   茴 End: 2/28/2022           |                                  |                           |                                                                                               |              |                   |
| III Reports      | Status: Open                                     |                                  |                           |                                                                                               |              |                   |
| Documents        | Expenses 💿                                       |                                  |                           |                                                                                               |              |                   |
| Knowledge Center | Overall Expense Details                          |                                  |                           |                                                                                               |              |                   |
| Administration   | Total Awarded Amount \$1,800.00                  |                                  |                           |                                                                                               |              |                   |
| 0                | Total Expense Amount for Period <b>0</b> \$15.00 |                                  |                           |                                                                                               |              |                   |
|                  | Number of Unreviewed Expenses                    |                                  |                           |                                                                                               |              |                   |
|                  | Comments                                         | li di                            | Reporting Period Remindee | ×1                                                                                            |              |                   |
|                  | Attach Documentation                             | ch<br>umentation<br>Choose affic |                           | nding the reporting period to your funder.<br>changes to the expense included in this period. |              |                   |
|                  | Expenses Analytics                               |                                  |                           |                                                                                               |              |                   |
|                  | # of Categories within 10% of<br>Budget          |                                  |                           |                                                                                               |              |                   |
|                  | # of Categories over Budget 0                    |                                  |                           |                                                                                               |              |                   |
|                  | # of Categories under Budget 3                   |                                  |                           |                                                                                               |              |                   |
|                  | Variance for Period (\$60.01)                    |                                  |                           |                                                                                               |              |                   |
|                  | Variance Grant to Date (\$134.99)                |                                  |                           |                                                                                               |              |                   |
|                  | Expenses Closeout                                |                                  |                           |                                                                                               |              |                   |
|                  | Select                                           | Category Name                    |                           | Budgeted Amount                                                                               | Total Amount |                   |
|                  | 2                                                | Equipment                        |                           | \$41.57                                                                                       | \$0.00       |                   |
|                  | 2                                                | Fringe Benefits                  |                           | \$16.67                                                                                       | \$5.00       |                   |
|                  | 2                                                | Personnel                        |                           | \$16.67                                                                                       | \$10.00      |                   |
|                  |                                                  |                                  |                           |                                                                                               |              |                   |
|                  |                                                  |                                  |                           |                                                                                               |              | Cancel Close Save |

### **Payment Request**

1. From the main screen click on Post Award, hover over Cash Flow, click on Payment Request.

| Details Analytics Pre-Award 🔻 | Post-Award 🔻                                     | Tools 🔻                |         |                       |   |        |  |
|-------------------------------|--------------------------------------------------|------------------------|---------|-----------------------|---|--------|--|
| Match Test 3 - A              | Financial <b>&gt;</b><br>Performance <b>&gt;</b> | eporting               | Periods |                       |   |        |  |
| Reporting Period Start Date   | Cash Flow 🕨                                      | Payment Requests       | Date 🗸  | Reporting Period Type | ~ | Status |  |
| 8/1/2022                      | Management 🕨                                     | agement  Cash Receipts |         | Budget                |   | Closed |  |
| 4/1/2022 Settings             |                                                  | 4/30/2022              |         | Budget                |   | Closed |  |
| 5/1/2022                      |                                                  | 6/30/2022              |         | Budget                |   | Closed |  |
| 2/1/2022                      |                                                  |                        |         | Budget                |   | Closed |  |

- 2. Click on the (+).
- 3. Fill in the following Fields
  - Enter the Payment Request Name
    - Format should be Grant Award, then period ending (month or Qtr ending date) Example MT01-1176 Period Ending 2.28.22
  - Date Created (it will default to today's date)
  - Related Reporting Period This is where the reporting period will be attach that was created in the previous step
  - DO NOT ADD ADDITIONAL EXPENSES HERE
  - Review Net Costs
  - Enter Requested Amount (Net Total and Request Amount need to be the same)
  - Additional comments can be entered here along with additional attachments
- 4. Click Submit, Submit

This will send the request to MBCC to review

If you select Create the Payment Request will be saved to edit later and will not be sent to MBCC

| Match Test 3 - Award – Match Test 3 ending 02282022                        |
|----------------------------------------------------------------------------|
| Organization and Grant Information                                         |
| Funder Organization Montana Board of Crime Control                         |
| Grant Name Match Test 3 - Award                                            |
| Payment Request Information                                                |
| Payment Request Name * Match Test 3 ending 02282022                        |
| Date Created * 8/18/2022                                                   |
| Related Reporting Period(s)                                                |
| Expenses From 2/1/2022 💼 To 2/28/2022                                      |
| Payment Type Reimbursement 🗸                                               |
| Payment Request Status Not Submitted                                       |
| Financial Detail                                                           |
| Costs Fringe Benefits 55.00                                                |
| Personnel \$10.00                                                          |
| Additional Expenses Select budget categories                               |
| Net Costs \$15.00                                                          |
|                                                                            |
| Contributions Match Contribution \$0.00 🖋                                  |
| Net Contribution \$0.00 Totals                                             |
| Net Total \$15.00                                                          |
| Requested Amount*     \$15.00       Remaining Grant Balance     \$1,980.00 |
| Additional Information                                                     |
| Comments                                                                   |
| Attachments <b>Choose file(s)</b>                                          |

Create Submit Cancel